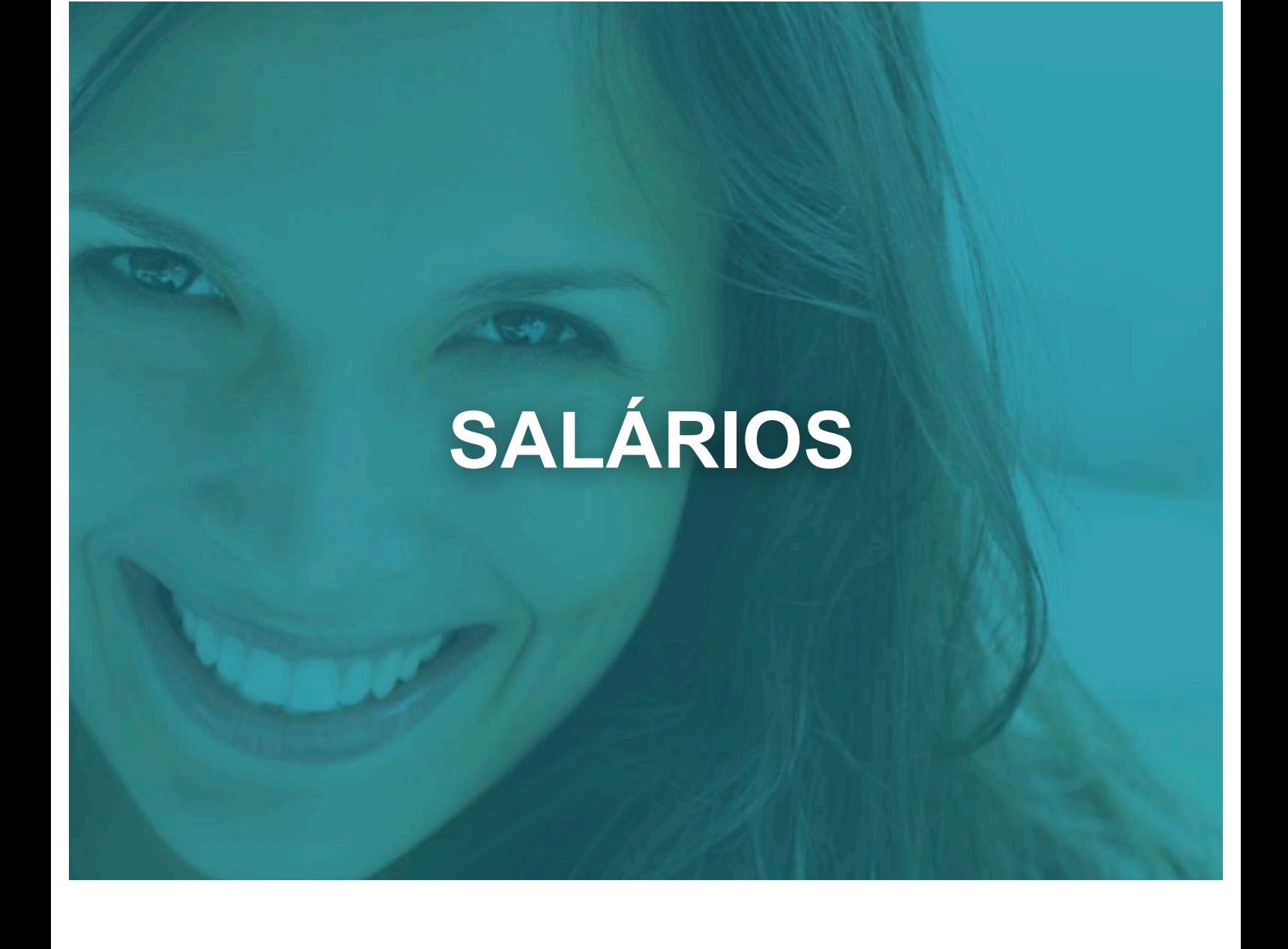

# Manual do relatório único

# toconline

Data de Publicação: 12 de Abril de 2016

Este documento é disponibilizado "tal como está". As informações contidas neste documento podem ser alteradas sem aviso prévio.

## **INTRODUÇÃO**

A regulamentação do Código do Trabalho criou uma obrigação única, a cargo dos empregadores, de prestação anual de informação sobre a atividade social da empresa, com conteúdo e prazo de apresentação regulados na Portaria n.º 55/2010 de 21 de Janeiro e na Portaria n.º 108-A/2011, de 14 de Março.

#### **O Modelo de Relatório Único publicado na Portaria referida é constituído por 6 anexos:**

- Anexo A refere-se ao quadro de pessoal;
- Anexo B ao fluxo de entrada e/ou saída de trabalhadores;
- Anexo C ao relatório anual de formação contínua;
- Anexo D ao relatório anual das atividades do servico de seguranca e saúde;
- Anexo E a greves;
- Anexo F a informação sobre prestadores de serviços.

O TOConline permite o preenchimento automático dos anexos 0, A e B relativos à informação disponível no processamento salarial referente ao ano anterior.

Por forma a facilitar o processo de preenchimento, o TOConline irá importar também a informação de estrutura empresarial diretamente dos ficheiros disponíveis no site do ACT.

O presente manual explica de forma detalhada o mecanismo de preparação do Relatório Único na aplicação de Salários.

Adicionalmente, coloca à disposição dos Contabilistas Certificados e demais utilizadores a página de Ajuda, em ajuda.toconline.pt, bem como os serviços de suporte e assistência ao utilizador, pelo número de telefone 217 999 700 e pelo endereço de *email*suporte@toconline.pt.

## **CRIAR UM NOVO RELATÓRIO**

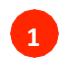

#### **Criar um novo relatório**

O Relatório Único está disponível no menu **SALÁRIOS > RELATÓRIOS > Relatório Único**

O primeiro passo na criação de um novo Relatório Único consiste na importação de dados a partir da informação previamente registada no ACT.

Esta importação permitirá ao programa identificar as unidades locais que foram já registadas e determinar os anexos A necessários.

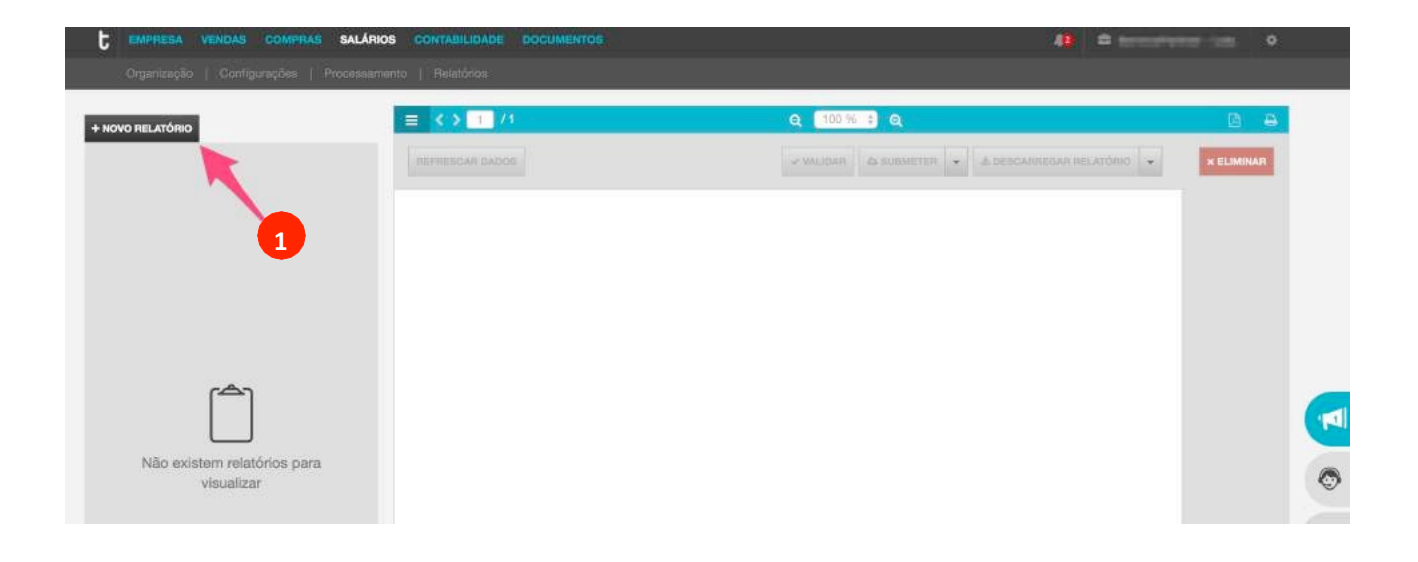

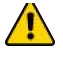

**2**

**Para criar o Relatório Único no TOConline o utilizador deverá conhecer os dados de acesso da** entidade no portal da Autoridade para as Condições do Trabalho (ACT).

#### **Identificação do Utilizador no ACT**

O segundo passo consiste na identificação do utilizador e senha no ACT para acesso à informação já registada. Após introdução dos dados de acesso deverá carregar em Obter Dados para o TOConline importar a informação e criar uma primeira versão do Relatório Único.

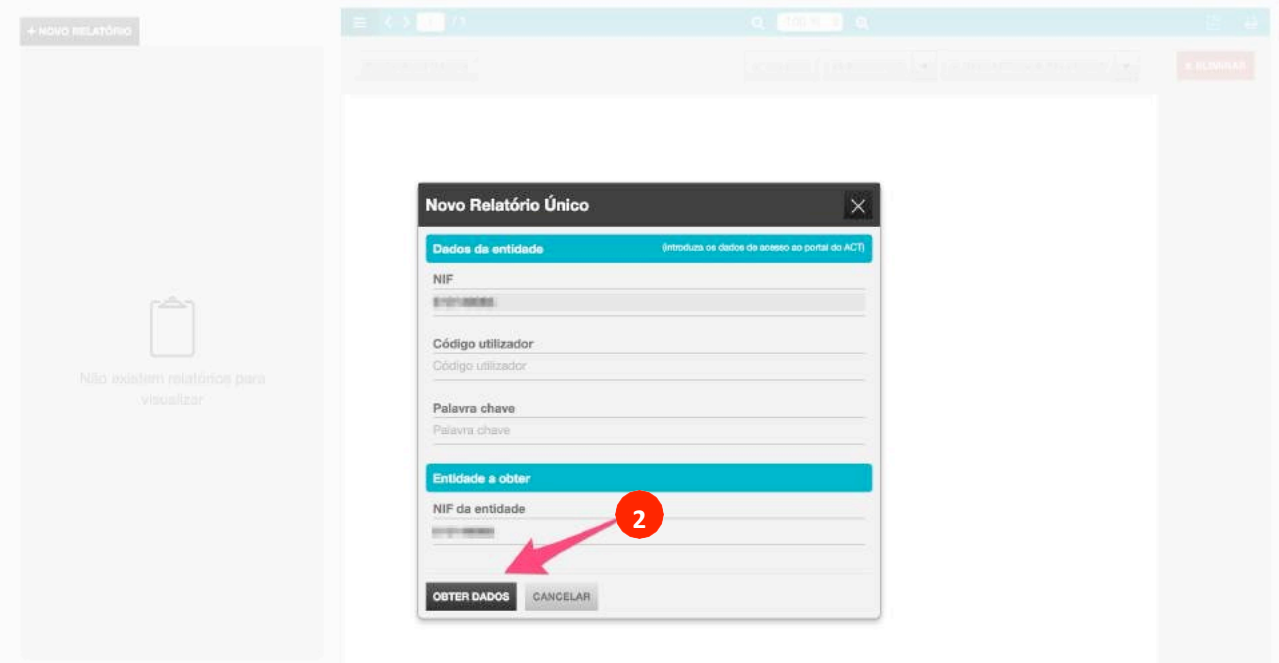

Se a empresa em causa tiver mais do que uma unidade local registada no ACT terá que efetuar a correspondência entre as unidades locais do ACT e as moradas (ou estabelecimentos) criados no TOConline.

# **PREENCHIMENTO DO RELATÓRIO**

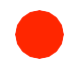

#### **Navegação nos anexos do relatório**

Na lateral esquerda pode navegar entre os anexos. Em cada anexo existe um menu que permite descarregar individualmente o ficheiro relativo à informação desse mesmo anexo de forma independente.

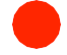

#### **Preenchimento dos dados do anexo**

O TOConline preenche a informação registada no ACT e na base de dados da empresa, mas permite depois que o utilizador complemente a informação não disponível, necessária ao preenchimento do relatório.

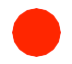

#### **Ações principais**

Na zona de ações no topo da janela são permitidas as ações principais sobre o relatório.

REFRESCAR DADOS: Permite atualizar a informação do relatório com a última informação disponível na base de dados do TOConline

VALIDAR: Permite validar a informação do relatório (Brevemente)

**SUBMETER:** Permite submeter a informação de todos os anexos do relatório para o site do ACT (Brevemente)

**DESCARREGAR RELATÓRIO:** Permite descarregar a informação de todos os anexos disponíveis no TOConline para posterior carregamento na aplicação offline do ACT

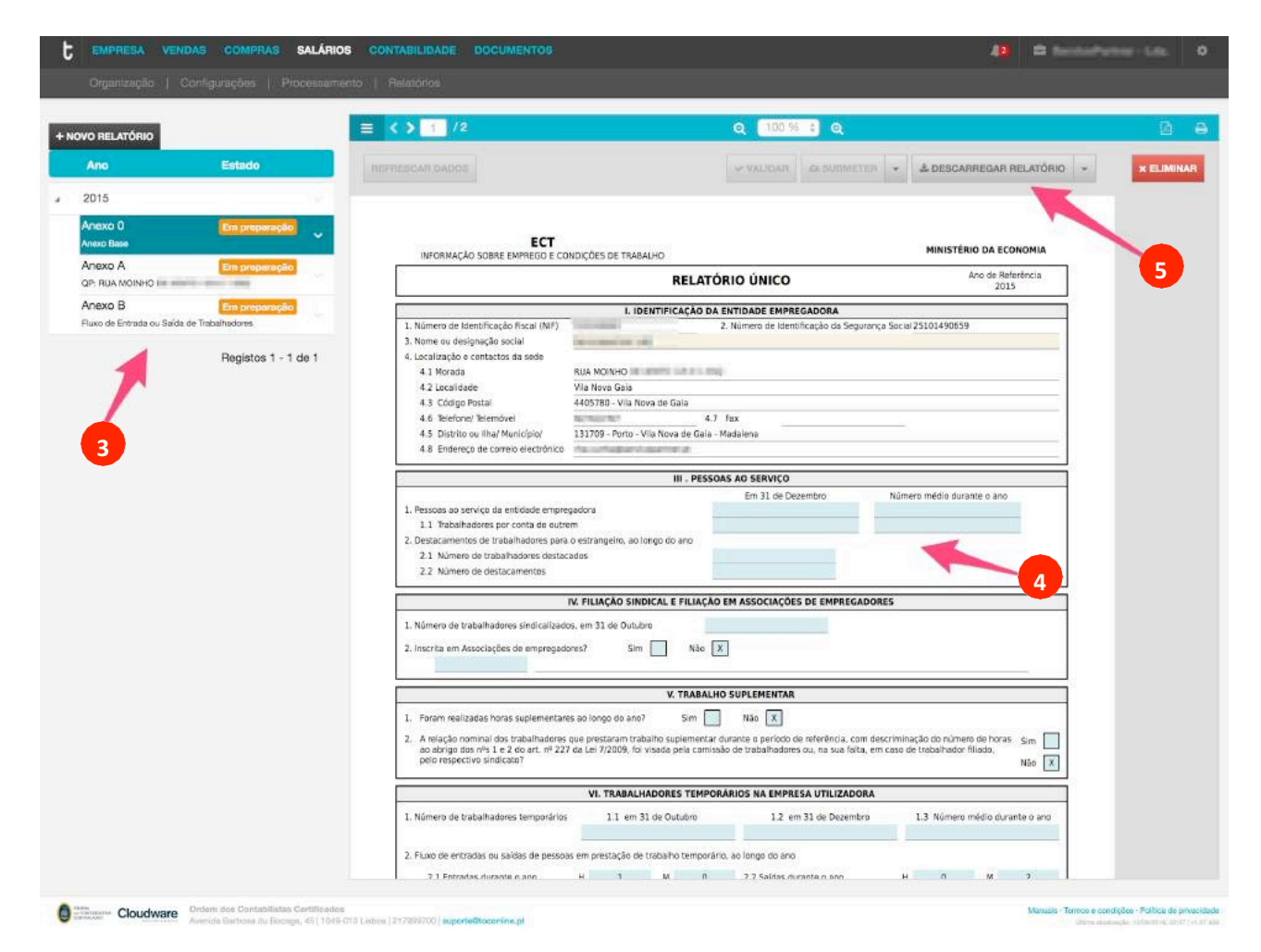